Crésus Facturation

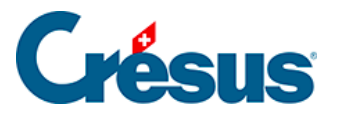

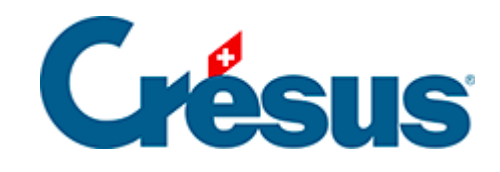

## **Crésus Facturation**

[4.2 - Enregistrer un paiement électronique direct](#page-2-0)

<span id="page-2-0"></span>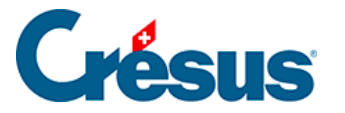

## **4.2 - Enregistrer un paiement électronique direct**

Voici un exemple de paiement pour lequel il n'y a ni commande, ni livraison, ni même d'enregistrement préalable de la facture. L'ordre de paiement correspondant à la facture sera envoyé par fichier .xml à la banque.

- Dans la base des créanciers **[64]** (F6), sélectionnez la fiche 101 (IBAN Suisse SA).
- Dans le volet latéral, cliquez sur le bouton Créer un nouveau paiement.

Ce bouton ne s'affiche que si vous avez défini un mode de paiement pour ce créancier (§ ). Sinon, vous devez créer un nouveau document facture, dont le paiement est géré manuellement.

Ce dialogue s'affiche :

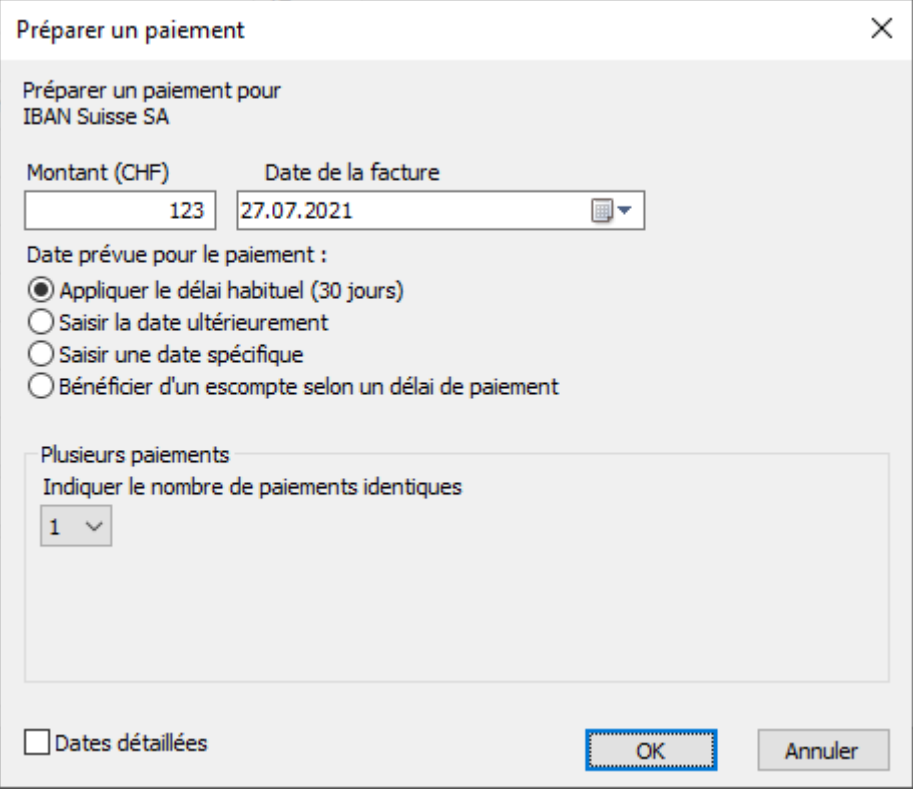

- Complétez le Montant et la Date de la facture.
- Définissez la date de paiement en sélectionnant la Date prévue pour le paiement

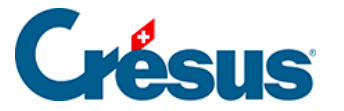

Date prévue pour le paiement

.

- Appliquer le délai habituel : la date de paiement est calculée en fonction de la date de la facture : le nombre de jours défini dans l'onglet Administration du créancier (30 jours par exemple) est ajouté à la date de la facture.
- Saisir la date ultérieurement : le paiement est enregistré sans date de paiement, il faudra la compléter par la suite.
- Saisir une date spécifique : un champ de saisie vous permet d'indiquer la date voulue – qui ne peut pas être antérieure à la date courante.
- Bénéficier d'un escompte selon un délai de paiement : vous pouvez indiquer la date de paiement désirée et imposer un taux d'escompte. Si la possibilité d'un escompte a été saisie dans la fiche du fournisseur, c'est automatiquement cette option qui est proposée.
- Cliquez sur OK.

Une nouvelle fiche est créée depuis la base des Factures reçues et l'onglet Paiement s'affiche. Cet onglet, qui affiche les données du créancier, vous permet de préparer un paiement :

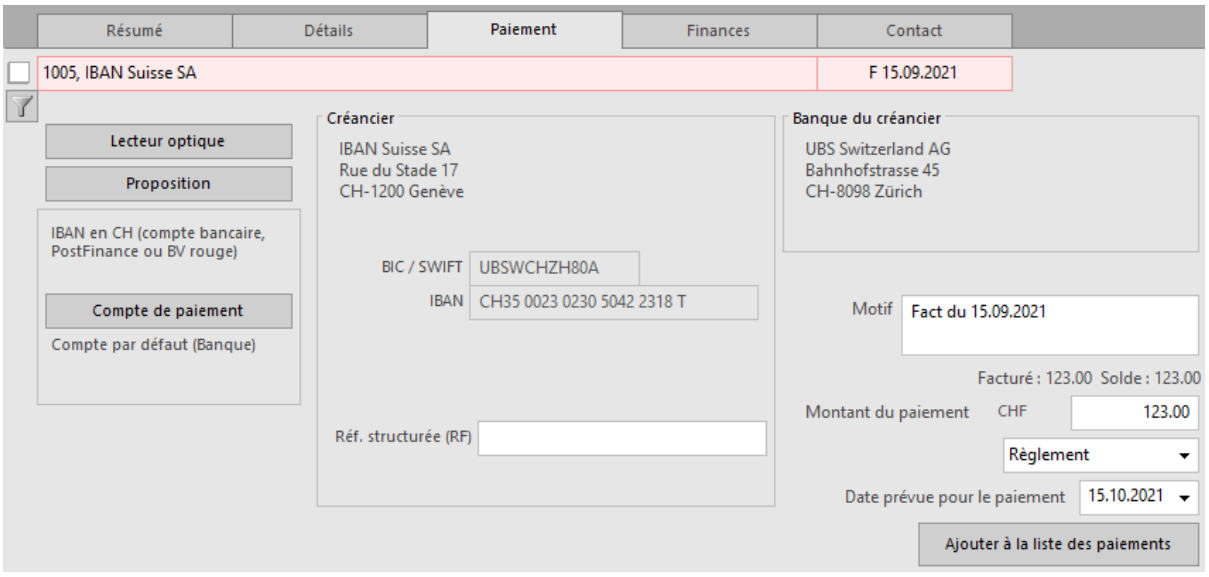

- Le Compte de paiement reprend l'information enregistrée dans les données du créancier. Vous pouvez le modifier.
- Complétez le Motif du versement.

## Crésus

- Si nécessaire, corrigez la Date prévue pour le paiement. La date proposée est la date de la facture + le délai de paiement usuel – 1 jour (exemple : date de la facture : 1<sup>er</sup> octobre / délai de paiement : 15 jours / date de paiement =  $1 + 15 - 1 = 15$  octobre). Crésus Facturation vérifie que la date de paiement n'est pas un jour de week-end ou férié bancaire. Ainsi, un paiement ne peut être exécuté un 25 décembre … ou le 1er mai. Le cas échéant, un message le signale et vous pouvez modifier la date à la volée.
- Cliquez sur le bouton Ajouter à la liste des paiements. Le paiement est alors transmis à Crésus Banking.

Il n'est possible d'utiliser la fonction automatique de préparation de paiement que si toutes les informations sont remplies. Un message à l'écran vous rappelle ce qui manque.

Le montant du versement prévu est enregistré dans le tableau des paiements, avec la mention Paiement en attente :

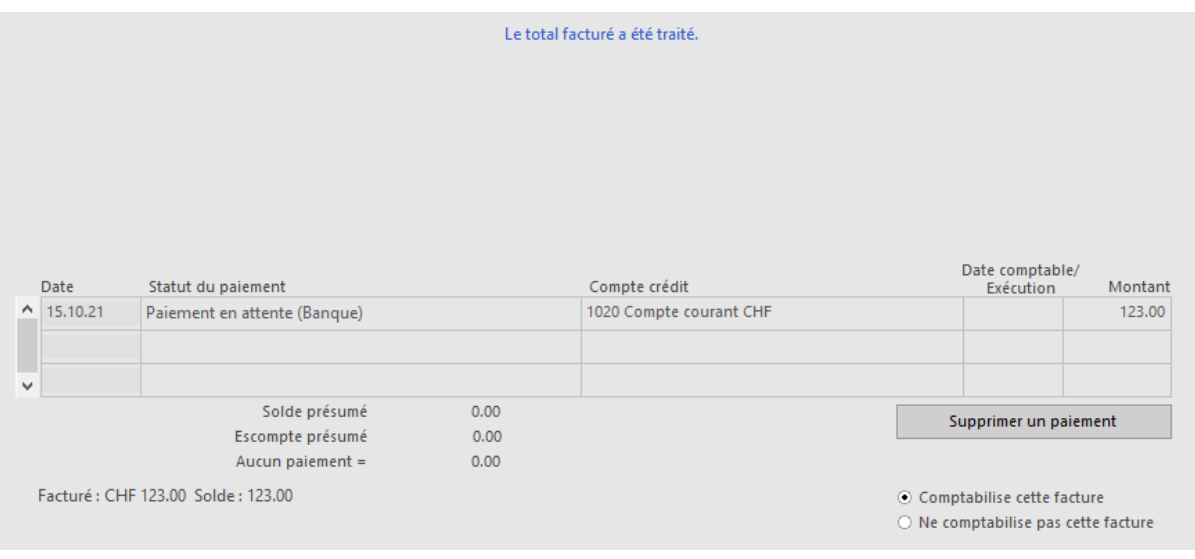

- Le paiement est automatiquement transmis à Crésus Banking, où il devra être ajouté à un **ordre de paiement**.
- L'ordre de paiement doit être transmis à la banque depuis Crésus Banking.
- Lorsque l'ordre de paiement a été transmis, Crésus Banking retourne l'information à la facturation qui affiche le statut Paiement transmis.
- Lorsque l'ordre de paiement a été exécuté, Crésus Banking retourne l'information à la facturation qui affiche le statut Paiement exécuté et la Date comptable.

Il est possible de supprimer un paiement en attente depuis la facture ou dans Crésus Banking. La ligne est alors supprimée du tableau des paiements et Crésus Facturation affiche un message d'avertissement. Vous pouvez alors saisir un nouveau paiement en attente ou traiter le paiement manuellement de la même manière que la méthode décrite cidessus.

Le paramétrage et l'utilisation détaillée de Crésus Banking sont décrits dans [ce](https://support.cresus.ch/manuels/cresus-banking/)  [manuel](https://support.cresus.ch/manuels/cresus-banking/).